All devices that have the ability to connect to the network have a physical address. Follow the instructions below to find yours.

## **Windows 7**

- 1. Click the Start Button in the bottom left hand corner.
- 2. Type "cmd" in the Search bar and hit enter.
- 3. Once the Command Prompt Window pops up type, "getmac" and hit enter.

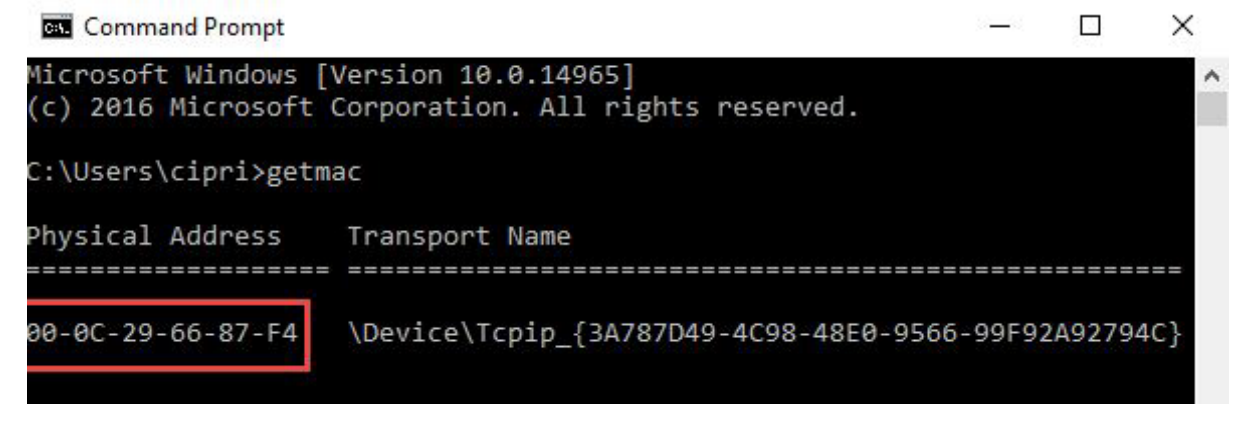

## **Windows 10**

1. Type "cmd" in the Search bar on the toolbar and hit enter.

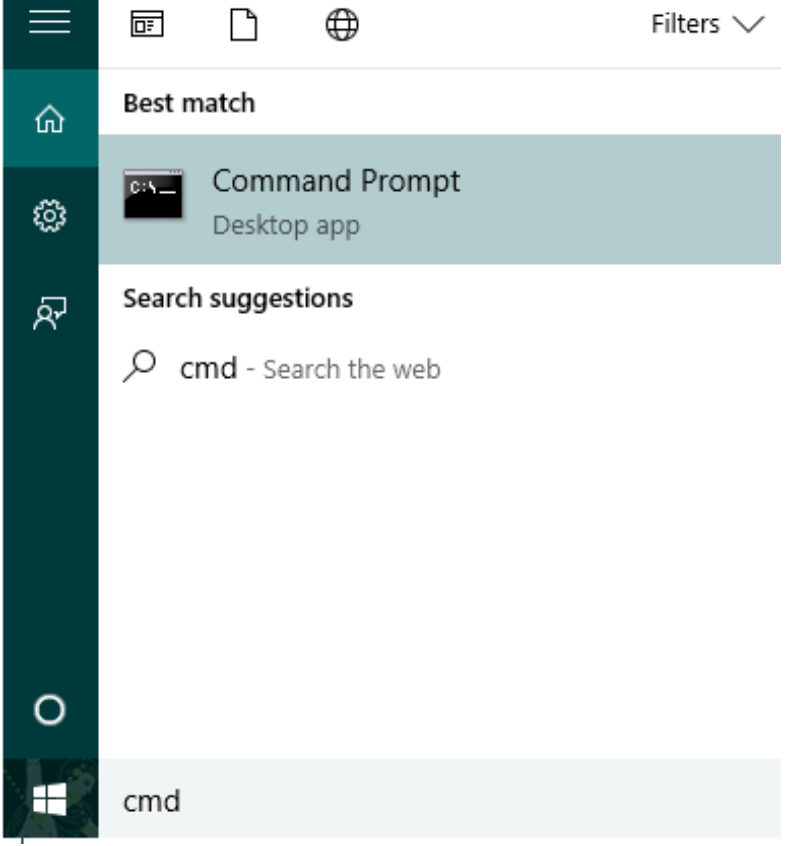

2. Once the Command Prompt Window pops up type, "getmac" and hit enter.

## **Mac OS X**

- 1. Click the Apple icon in the upper left hand corner.
- 2. Select System Preferences>Network>Ethernet>Advanced>Hardware.

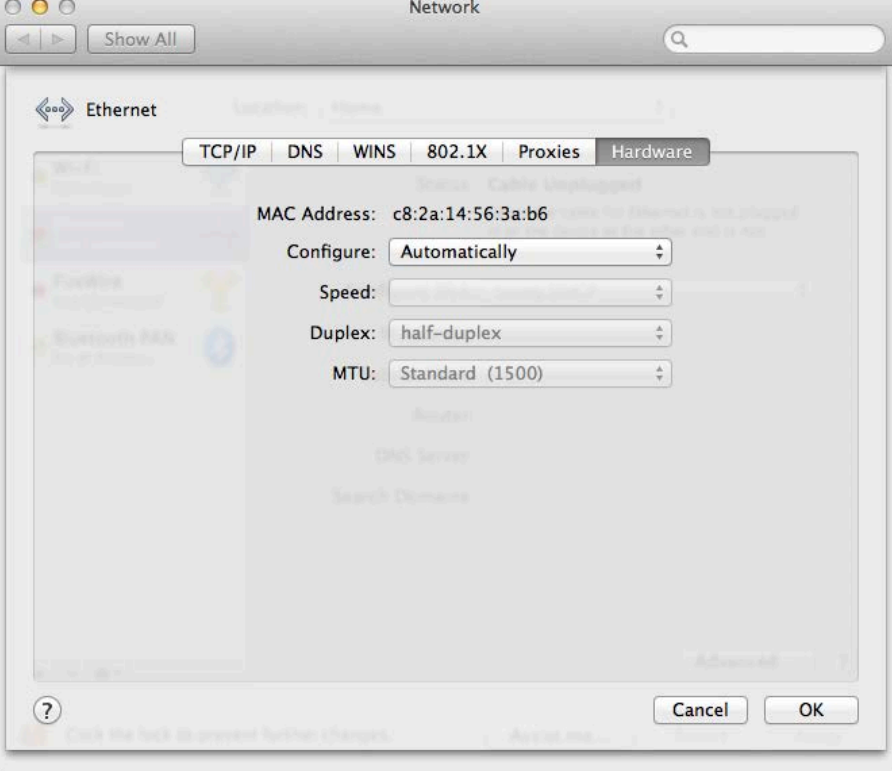